# **ART Gallery Report 0253 Income Data Quality Report Entry Exit Optional**

## **EXECUTIVE SUMMARY:**

This report captures numerous data quality issues that can occur within the income sub-assessment. This includes duplicate sources and amounts, earned income conflicts, and no income conflicts. This report will display a client's income sub-assessment records as of program entry or exit. It will also display income records for clients based on their income start and end dates and provider entering income. The report can be run for several providers at once during a specified date range.

#### **AUDIENCE:**

For case managers to accurately maintain income records for clients. For agency administrators, executive directors, and stakeholders interested in limiting duplication errors and getting a snap shot of income at the client's program entry, exit, and anytime in between the report time frame.

#### **FREQUENCY:**

This report should be run as needed for data quality or general information. If desired, the report date prompts may be used to modify the date range for the current funding cycle.

# **PURPOSE:**

Data Quality and historical overview of a client's income record.

#### **COMPATIBILITY AND SYSTEM REQUIREMENTS**

This version of the report requires ServicePoint 5x and ART 3x.

#### **PREREQUISITES AND WORK FLOW REQUIREMENTS**

Entry exit records are required for Tabs A and B of the report. If a client does not have income records for the entry exit portion of the report the record columns for that clients Income will be blank. Income sub-assessments are required for Tab C; if a client does not have an income record within the report range the client will not pull into the report.

#### **INSTRUCTIONS:**

Instruction on how to retrieve, copy, run, and read this report is outlined below. Requests for additional information concerning the report function/design should be directed to Bowman Systems' staff via email [\(ART\\_Reports@BowmanSystems.com\)](mailto:ART_Reports@BowmanSystems.com).

**How to retrieve and copy**: Detailed step-by-step instructions concerning how to retrieve, save a copy, and map this ART Report to your site can be found in the Bowman Systems Published Documents folder under ART Documentations in you Public Folders.

**How to install:** The original version of the report is a template and must be copied from the ART Gallery Templates folder into another folder on your site and mapped to your data before it can be used. Detailed instructions for installing report templates are provided in the Bowman Documentation folder on your ART site.

**Before running the report:** Prior to running the report the user must determined the providers to be included in the report and a date range on which to base the results.

# **How to run:**

Upon opening the report, the user will be prompted (see Diagram 1) to specify parameters which control the data returned by the report. Once the user has provided these parameters by responding to the user prompts, a green check-mark will appear next to each field to indicate that a selection has been made. The user should then single-click the "Run Query" button to generate the report.

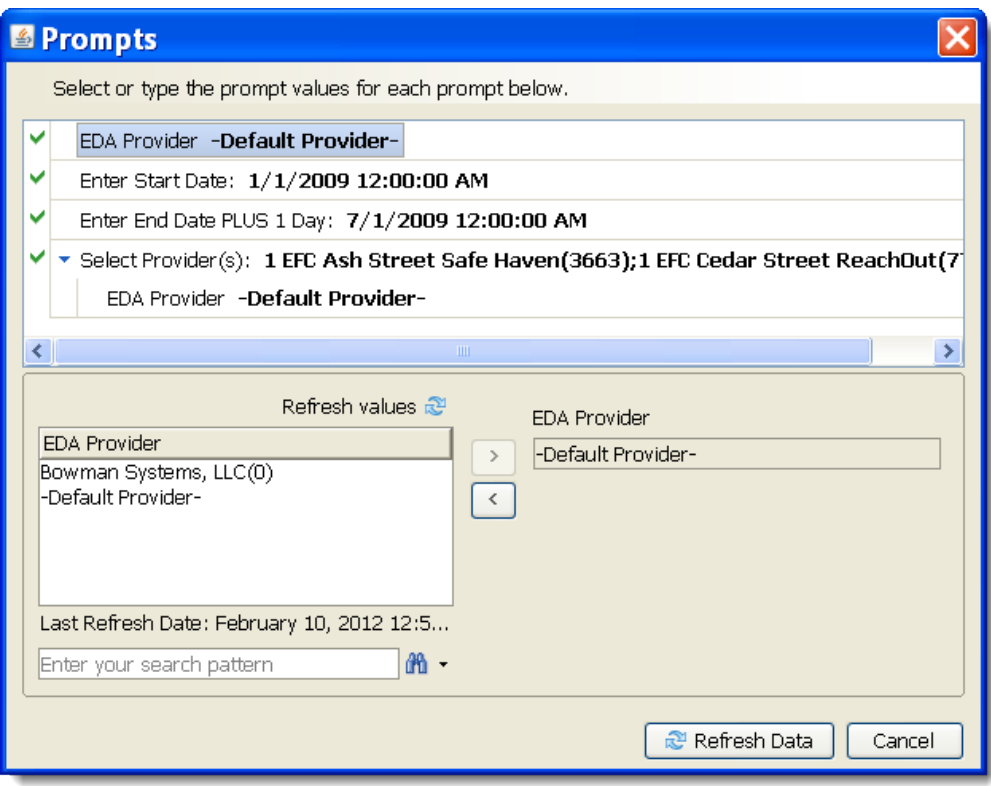

**Diagram 1**

The three user prompts contained in this report are:

1. **Enter Start Date:** The user should enter (or select from the calendar) the first date in the range of interest. Entry exits after this date and before the "Enter End Date PLUS 1 Day" prompt date will be included in the report. For non-entry exit related income records, the income start and

end dates are used in the same manner as the entry exit dates. The value selected is retained as the default for the next time the report is run.

- 2. **Enter End Date PLUS 1 Day:** The user should enter (or select from the calendar) one day after the last date the range of interest. Entry exits before the end date and after the start date will be included in the report. For non-entry exit related income records, the income start and end dates are used in the same manner as the entry exit dates. The value selected is retained as the default for the next time the report is run.
- 3. **Select Provider(s):** Click the "refresh list" icon and wait for the left window to refresh. Now select the providers to include by highlighting them in the left window and moving them into the right window using the right selection arrow.

**How to read**: Each tab within this report contains three sections:

- **Report Header:** The header contains the title of the report, and specifies any date parameters.
- **Report Footer:** The report footer contains the title of the report, the name of the sub-report, the page number, the version number, and the date/time the report was run /printed.
- **Report Body:** The report body is the main section of the report located between the header and the footer where the reports data is displayed in a variety of different chart and graph formats. The data contained in each of the Tabs in this report are displayed and described below.

**NOTE: Tab A** and **Tab B** are identical in layout. For explanations of column headers please refer to Tab A.

Tab A – EE Entry Income (Diagram 2): This tab contains a table that will display any client with an entry exit record within the report time frame and if there was income record present at the client's entry date. Overlapping income records will be highlighted blue by an alerter and marked in the Duplicate Income column. It is possible to run the report and return a table with no highlights; this means no overlaps in income were detected.

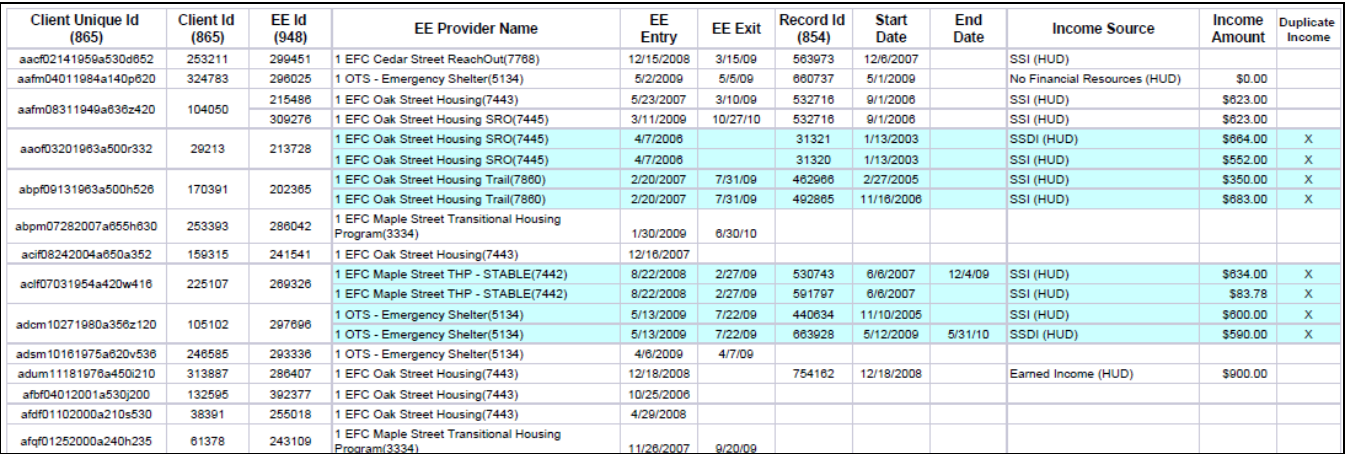

#### **Diagram 2**

## **COLUMN EXPLANATIONS:**

- **Client Unique Id:** The column header counts all client unique IDs in the report range. The cells are merged, which means multiple rows of data for that client will only display one client unique ID.
- **Client Id:** The column header counts all client IDs in the report range. The cells are merged, which means multiple rows of data for that client will only display one client ID.
- **Provider:** The provider of the entry exit will be displayed in this column.
- **EE Id:** The ID of either the entry exit record will be displayed in this column. The header is a count of all IDs in the report range.
- **EE Entry:** This will display the date of the entry date, per client, per provider, per entry exit record.
- **EE Exit:** This will display the date of the exit Date, per client, per provider, per entry exit record.
- **Record Id:** This will display the ID number of the income sub-assessment recordset present during the entry exit record. The column header contains a count of the total number of unduplicated income record Ids in the report. EXAMPLE: If the report contains a client with Earned Income, SSI, and Child Support, the count is 3.
- **Start Date:** This will display the start date of each income record.
- **End Date:** This will display the end date of each income record.
- **Income Source:** This will display the source of income for each income record.
- **Income Amount:** This will display the amount entered in the "Last 30 days Income" field in the income sub-assessment, per record.
- **Duplicate Count:** Any clients with a possible error will receive an X in this column. This column was created specifically for users who wish to export the report to Excel and sort by data quality.

**Tab B – EE Exit Income:** This tab contains a table that will display any client with an entry exit within the report time frame and if there was income record present on the client's exit date. Overlapping income records will be highlighted blue by an alerter and marked in the Duplicate Income column. It is possible to run the report and return a table with no highlights; this means no overlaps in income were detected.

Note: Please refer to Tab A for a description of column headers, alerters and input controls.

**Tab C – Income (Diagram 3):** This tab contains a table that will display any client with an income records present during the report range. Unlike Tab A and B, clients with no income sub-assessment records will not appear on this Tab. Overlapping income records will be highlighted blue by an alerter and marked in the Duplicate Income column. It is possible to run the report and return a table with no highlights; this means no overlaps in income were detected.

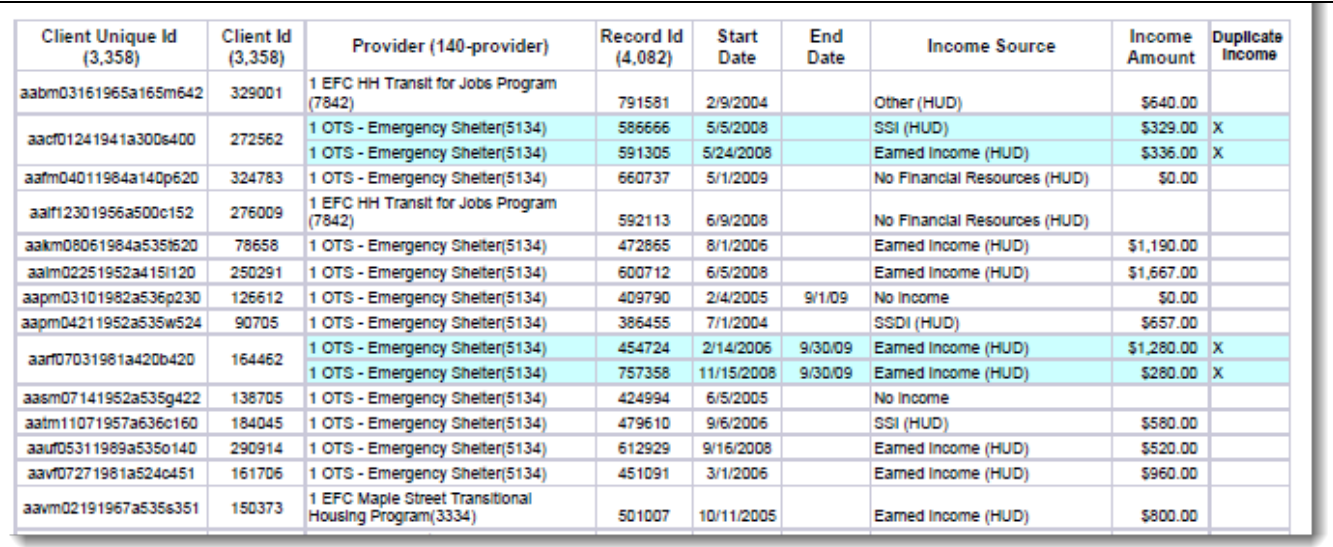

# **Diagram 3**

## **COLUMN EXPLANATIONS:**

- **Client Unique Id:** The column header counts all client unique IDs in the report range. The cells are merged, which means multiple rows of data for that client will only display one client unique ID.
- **Client Id:** The column header counts all client IDs in the report range. The cells are merged, which means multiple rows of data for that client will only display one client ID.
- **Provider:** The provider of the entry exit will be displayed in this column.
- **Record Id:** This will display the ID number of the income record present during the entry exit. The column header contains a count of the total number of unduplicated income record IDs in the report. EXAMPLE: If the report contains a client with Earned Income, SSI, and Child Support, the count is 3.
- **Start Date:** This will display the start date of each income record.
- **End Date:** This will display the end date of each income record.
- **Income Source:** This will display the source of income for each income record.
- **Income Amount:** This will display the amount entered in the "Last 30 days Income" field in the income sub-assessment, per record.
- **Duplicate Count:** Any clients with a possible error will receive an X in this column. This column was created specifically for users who wish to export the report to Excel and sort by data quality.

# **Tab A through C Alerter Explanations**:

Highlighted records indicate possible overlapping dates of income records. Note that where income end dates are missing, it is assumed that the income end date is today.

**Tab A through C Input Controls (Diagram 5):** This report makes use of the Input Control function for further filtering of report results.

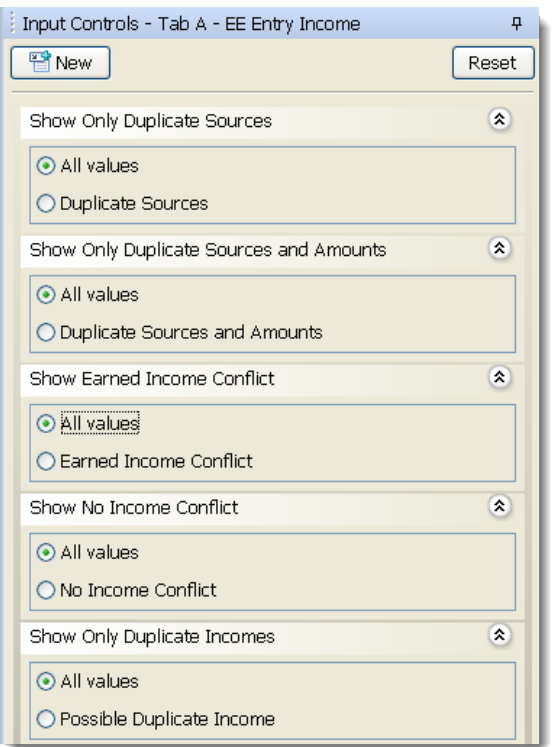

#### **Diagram 5**

**Note:** It is recommended that each of the input filters be use one at a time as they filter for different conditions that will result in no data returned.

- **Duplicate Source:** This control limits data to only display income records with the same source for each entry exit ID during on Tab A and Tab B, or for each client on Tab C.
- **Duplicate Source and Amount:** This control limits data to only display income records with the same source and amounts for each entry exit ID during on Tab A and Tab B, or for each client on Tab C.
- **Earned Income Conflict:** This control limits records to those that have an "Earned Income (HUD)" source that conflicts with other income records in the entry exit ID (Tab A and Tab B), or in the client (Tab C). Conflicting income records are: TANF (HUD), SSI (HUD), Worker's Compensation (HUD)
- **No Income Conflict:** This control limits records to those that have an "No Financial Resources (HUD)" source that conflicts with other income records in the entry exit ID (Tab A and Tab B), or in the client (Tab C). Conflicting income records are: Alimony or Other Spousal Support (HUD), Veteran's Disability Payment (HUD), Child Support (HUD), Earned Income (HUD), General Assistance (HUD), Pension From a Former Job (HUD), Private Disability Insurance (HUD), Retirement Income From Social Security (HUD), SSDI (HUD), SSI (HUD), TANF (HUD), Unemployment Insurance (HUD), Veteran's Pension (HUD), Worker's Compensation (HUD)
- **Duplicate Incomes:** This control limits data to only display income records with overlapping income dates for each entry exit ID during on Tab A and Tab B, or for each client on Tab C.

**TAB A through C Filter Summary (Diagram 6):** At the end of each Tab for Tabs A, B, and C, a summary box is present that displays all Input Controls applied for that particular tab.

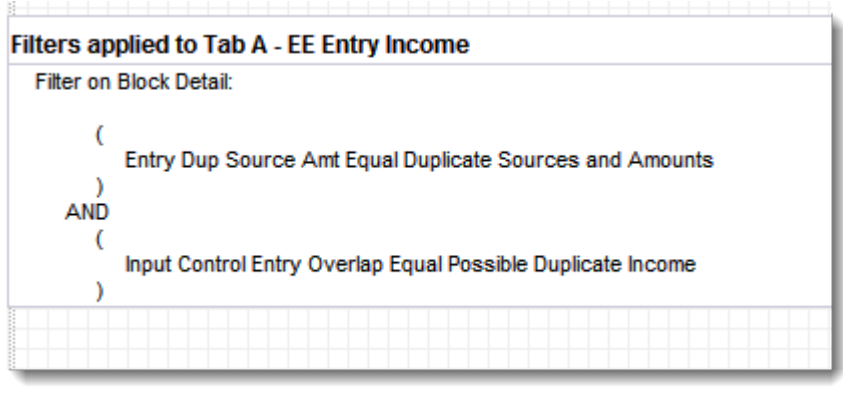

**Diagram 6**

Tab D - Additional Information (Diagram 7): This tab contains all prompt responses for the report along with a client count by provider, by tab of the report.

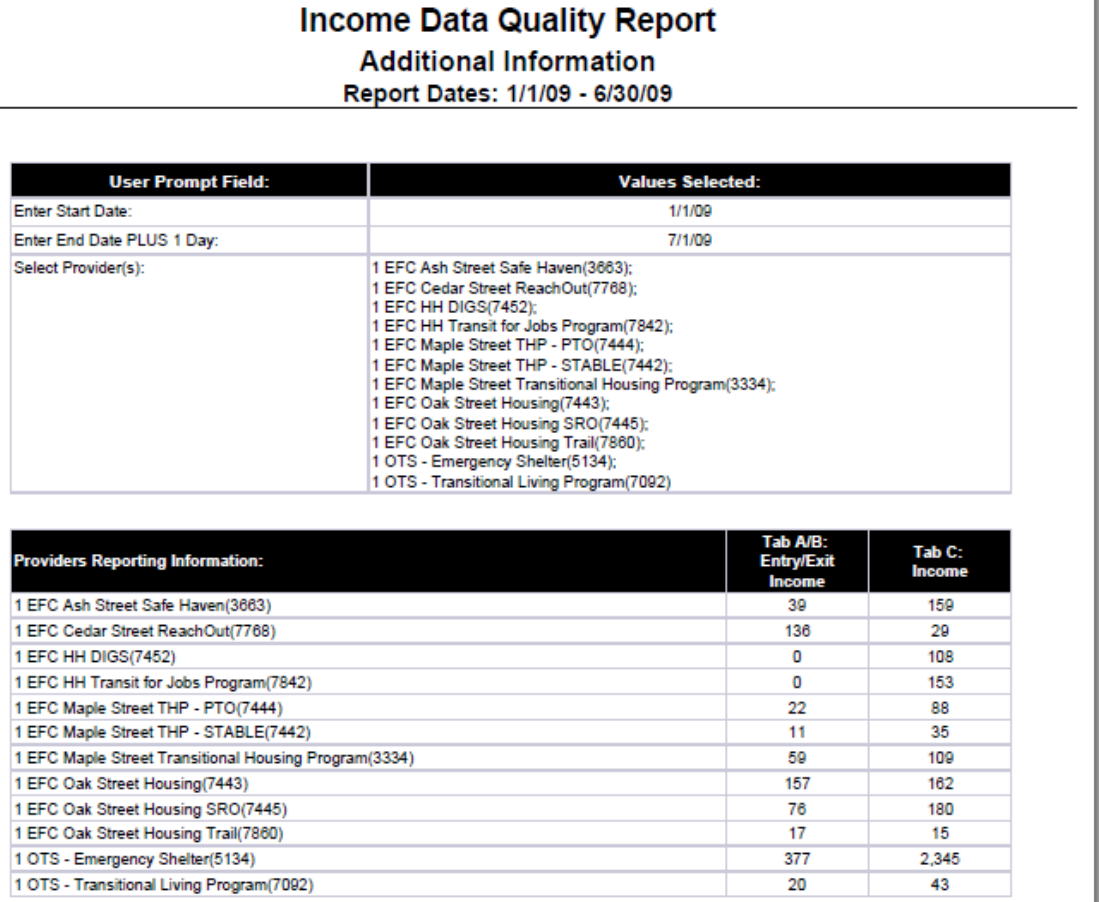

- **Tab A/B Entry Exit Income:** This is a client count determined by the client unique ID and is broken down by provider. All clients that are included in the report Tabs A and B are totaled here.
- **Tab C Income:** This is a client count determined by the client unique ID and is broken down by provider. All clients that are included in report Tab C are totaled here.

# **TECHNICAL INFORMATION**

**How the data is pulled:** This report utilizes four separate queries, three of which are based on the Entry Exit Universe and one based on the Client Universe. Clients are pulled into report Tabs A and B based on the query filters present in query EE Data. After determining if a client has an entry exit record in the EE Data query, the clients are then pulled into two other queries to verify income; EE Inc Entry for Income at Entry and EE Inc Exit for Income at Exit. This is accomplished by using the Results from Another Query operand. The last query of the report Income does not take entry exit records into account and pulls clients into the report if an income record is present during the time period by the specified provider.

The chart below shows how clients with entry exits are included in the report (Tabs A and B).

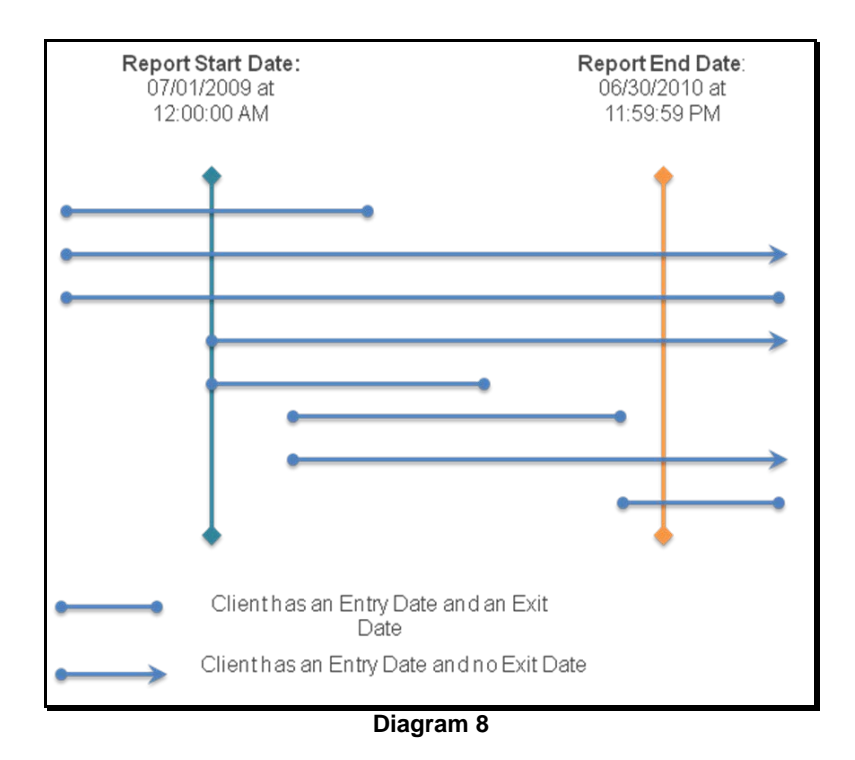

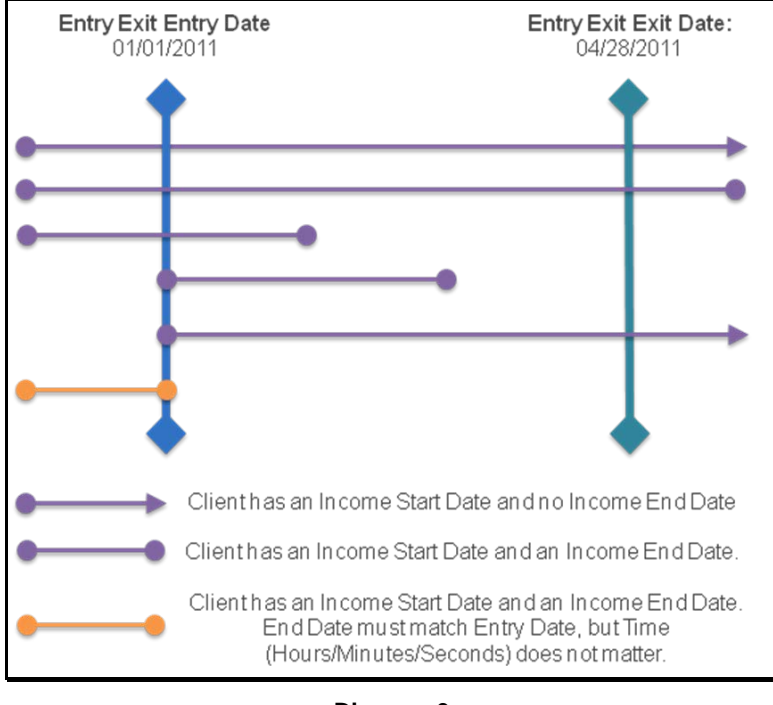

The chart below shows how Income can be included in the report for Tab A:

**Diagram 9**

The chart below shows how Income can be included in the report for Tab B:

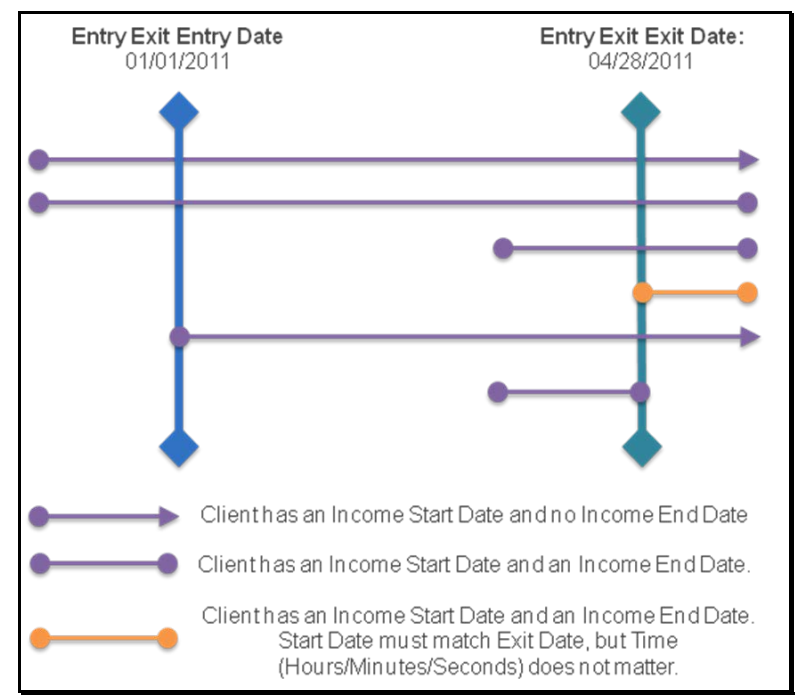

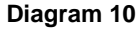

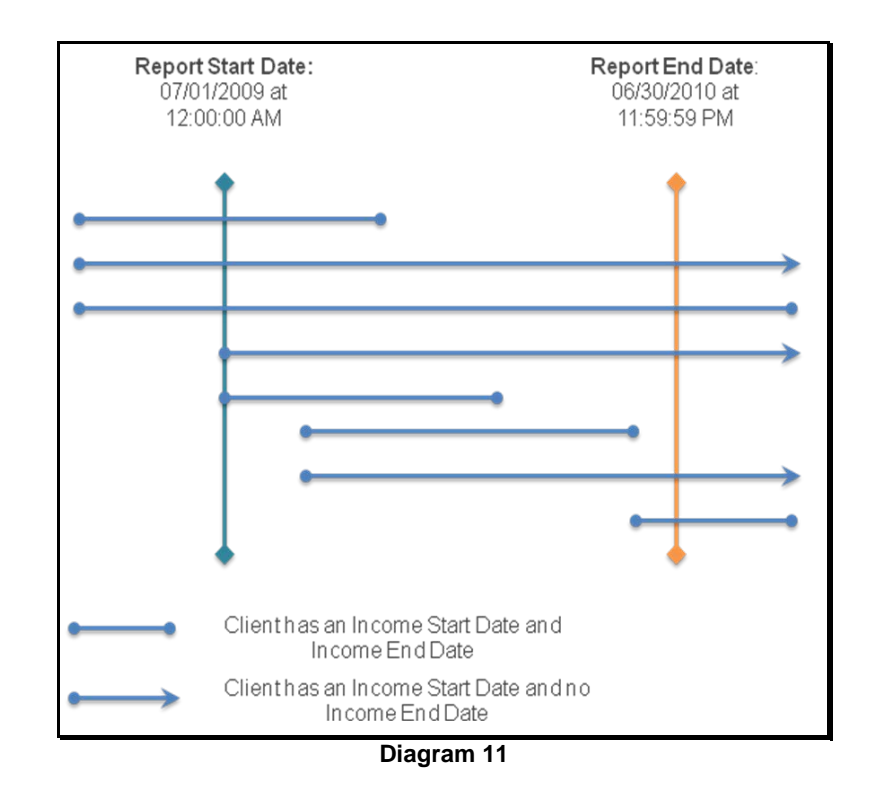

The chart below shows how clients can be included in the report for Tab C:

# **Programming notes:**

• **Input Controls:** Input Controls on their respective tabs should be used one at a time. Using them in conjunction may result in no data returned. For example, using the No Income Conflict and Earned Income Conflict filters together will only return clients with both conflicts and will exclude all other records with only one of the conflicts.

# **TECHNICAL NOTES:**

- 1. Report counts are de-duplicated by client unique ID. To find potential duplicate client IDs, refer to Tab E Data Quality.
- 2. Client's records at minimum must have either an entry exit or an income record to appear in the report.
- 3. Dates are not actually compared determine if there is an overlap in income dates. Instead a series of ranks are compared to determine if an overlap is probable. For this reason modifications are not recommended.

# **MODIFICATION OPTIONS:**

Modification is not recommended for this report.

# **MAPPING OBJECTS:**

A listing of the report objects and their source universe and source folder is provided below. Objects are arranged by query and by object type.

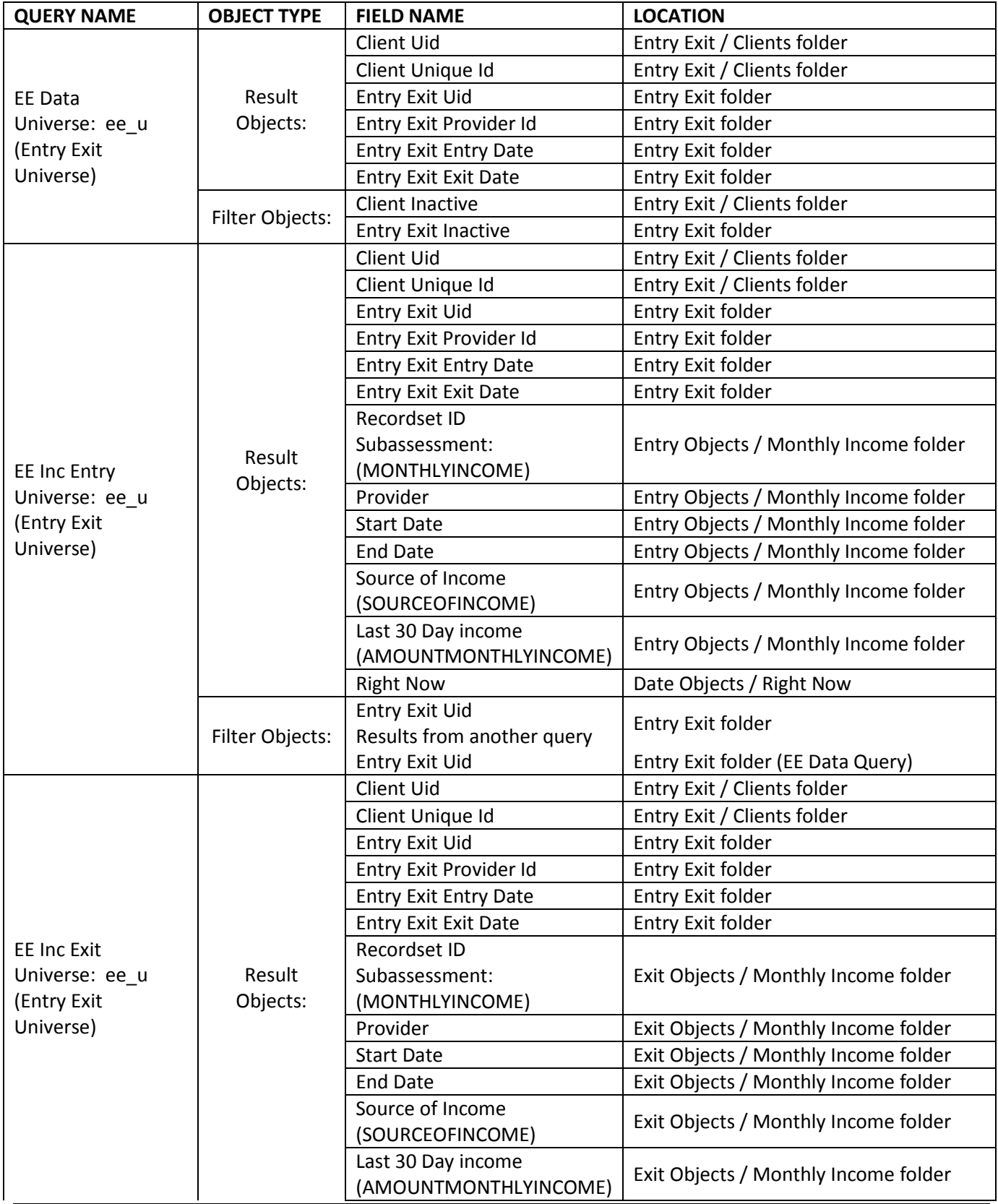

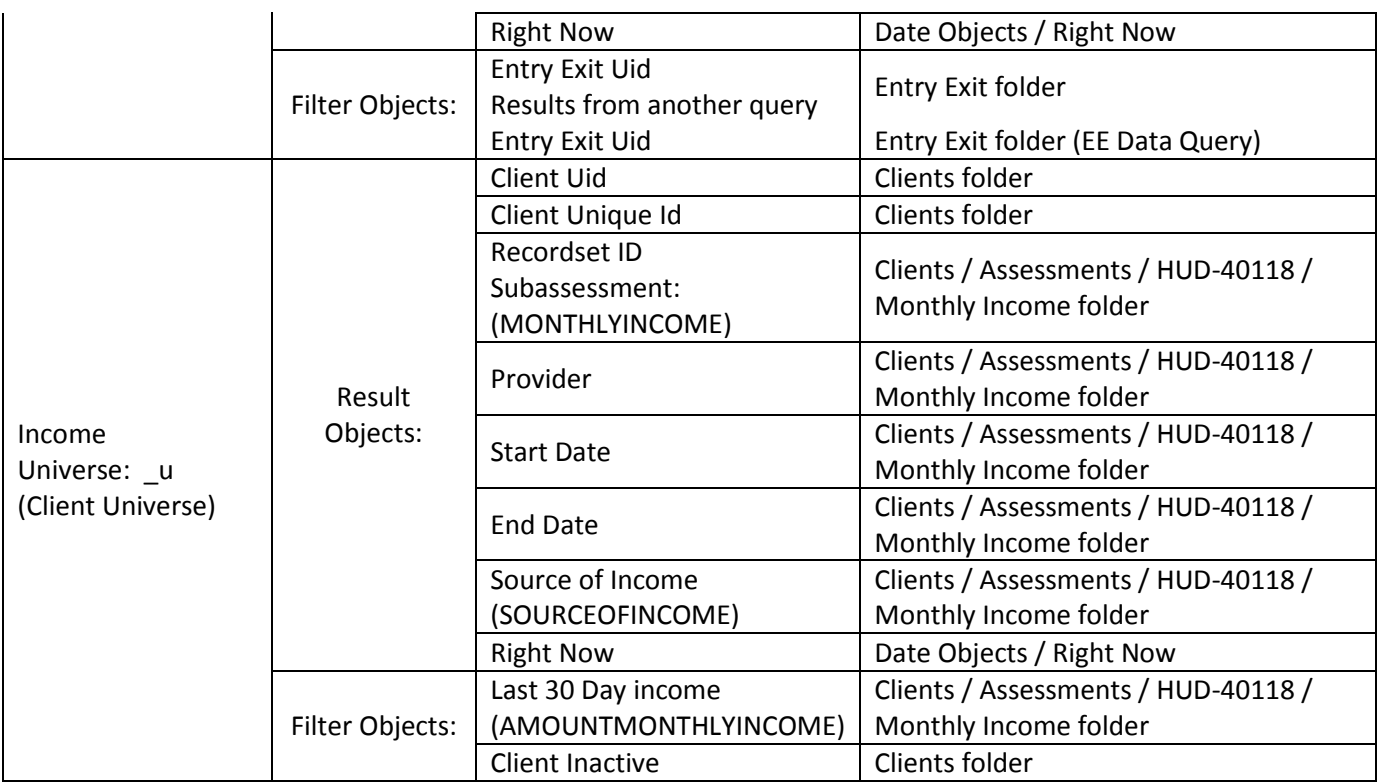

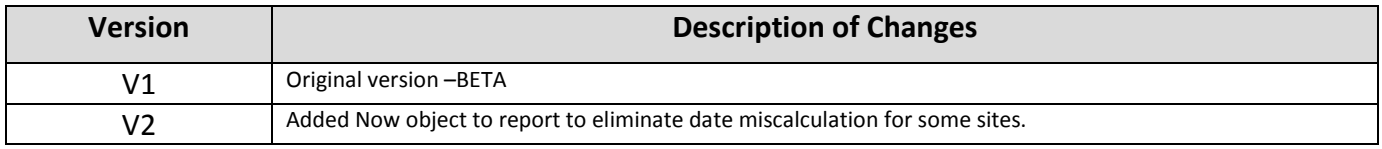